# Montagem no Adobe Premiére

## A interface

— O Fluxo de Trabalho Digital - Juntando as peças

—Um tour da Interface - Entendendo as janelas Project, Source, Program e Timeline/Sequence

— Trabalhando com mídia e o Painel Project

— Escolhendo sua tomada - revendo seu bruto e escolhendo a tomada

— Técnicas básicas de edição - É fácil assim!

Os projetos do Premiere abrem seja no MAC seja no PC

Criar um novo arquivo e colocar numa pasta dedicada. Vídeo ocupa muito espaço, é melhor armazenar em HDs externos ou dedicados ao projeto.

Framiers Pro CC Flie Edit Clip Sequence Manar Title Window Help

●第4章 8 章 30 页 =

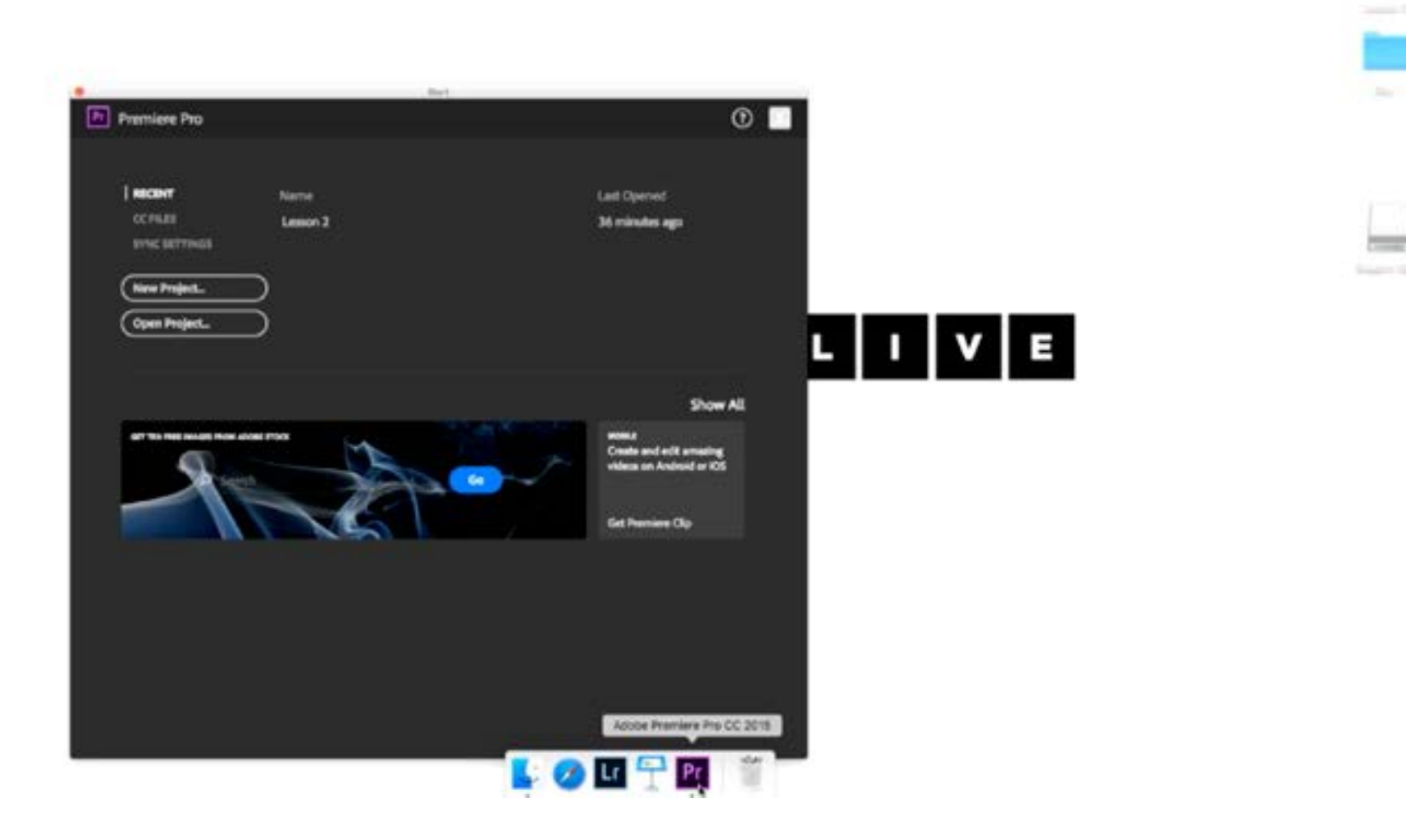

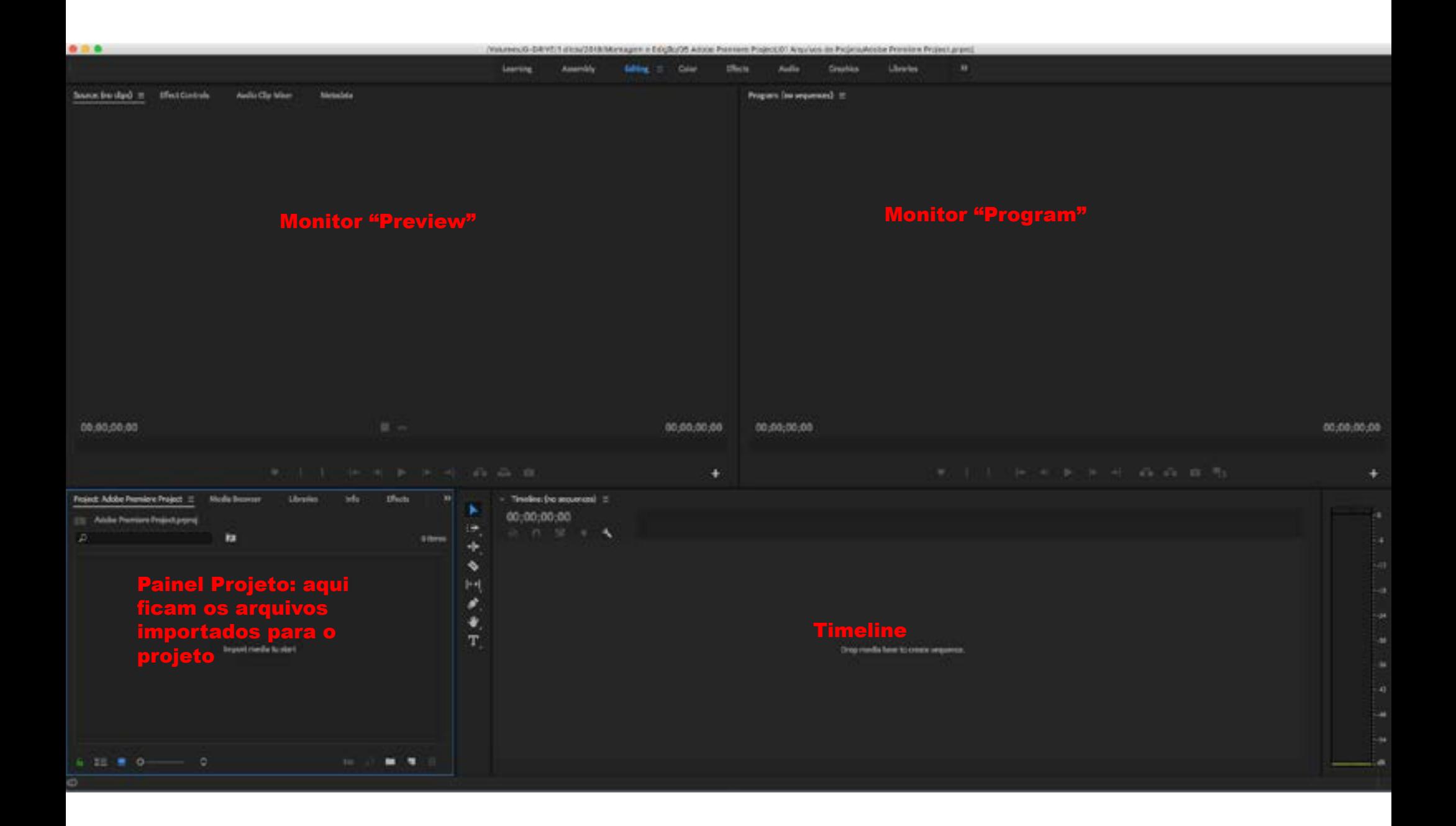

Isto é importante de saber porque se trata de um processo não destrutivo. Ou seja, ao editar, não estamos interferindo na mídia original, ela fica preservada na pasta em que se encontra.

> Importar um Arquivo a partir do Media Browser: o Premiere apenas aponta para o local onde o vídeo esta localizado no HD. Isto é bom, porque os arquivos de vídeo são muito grandes e ocupam megabytes ou gigabytes de espaço. Imagina o tamanho que o arquivo ficaria se ele alocasse os vídeos dentro do projeto?!!

# Antes de Trabalhar em um Novo Projeto, é melhor importar todos os vídeos do SD Card para um HD.

Ao deixar o vídeo no SD Card, há o risco de ele ser desconectado e toda a mídia do projeto ficar offline.

ATALHO: a tecla "" faz o Painel preencher a tela toda, facilitando a visualização.

O mouse sobre a mídia permite um preview do conteúdo.

O processo de importar os arquivos também é um processo de refinar o material bruto. São 3 etapas: na filmagem, fazer notas mentais para lembrar quais foram as boas tomadas; no material bruto transferir todo o conteúdo; ao importar, pré-selecionar o que é mais importante

Mesmo antes de importar o material para o Premiere é importante organizar o material nas pastas (e já descartar material inútil, como a câmera apontando para o chão ou cenas fora de foco).

É importante manter todo o material na mesma estrutura de pasta do projeto, para evitar o risco de ter mídias offline no momento da edição (por exemplo, quando importo um arquivo de um cartão SD ou de um pen drive que depois é ejetado do computador).

### **Também é importante fazer um backup deste material**.

Organizar o material e assistir ele no Finder mesmo já é uma forma de ir se familiarizando com o material, mas é importante não ficar ainda com uma ideia muito rígida do que fazer. É importante aproveitar este momento para se abrir para possibilidades.

Em certos tipos de filmagem, por exemplo, um show de música, o editor já tem uma estrutura prévia que indica como a edição deve ser. Mas o importante é manter-se aberto e flexível para pensar além desta estrutura.

Ser flexível é uma das melhores estratégias para um editor de vídeo.

Preste atenção em grandes tomadas ou ótimos trechos de áudio que podem servir de ganchos para o processo de edição.

O bom de programas como o Premiere é que eles ajudam com a flexibilidade, é fácil de mover o material no Timeline e experimentar outras possibilidades.

É como um processador de textos para vídeo: é possível copiar e colar, mover as coisas, apagar coisas, inserir novas.

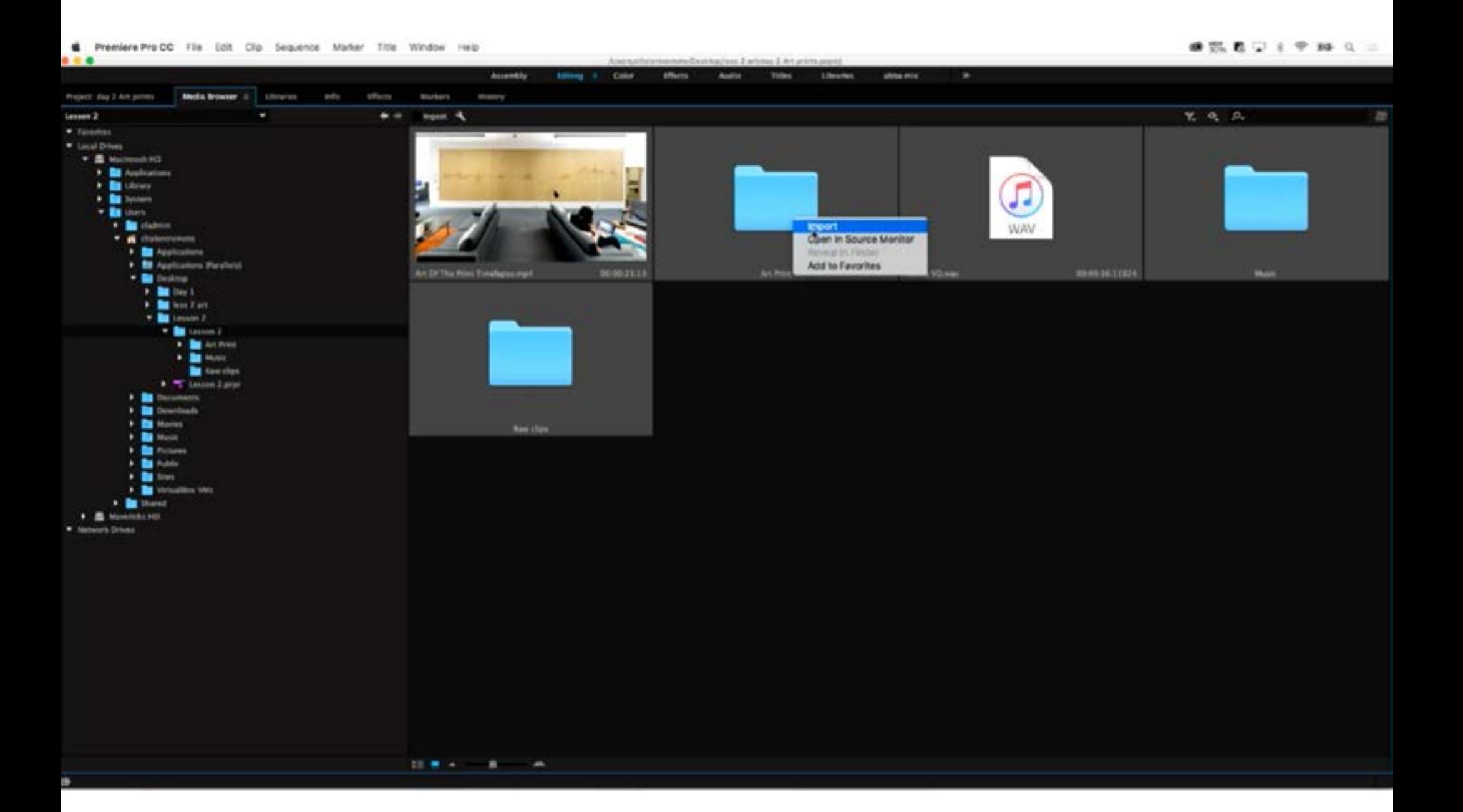

#### No canto inferior esquerdo, é possível mudar de visão Lista para visão Ícone

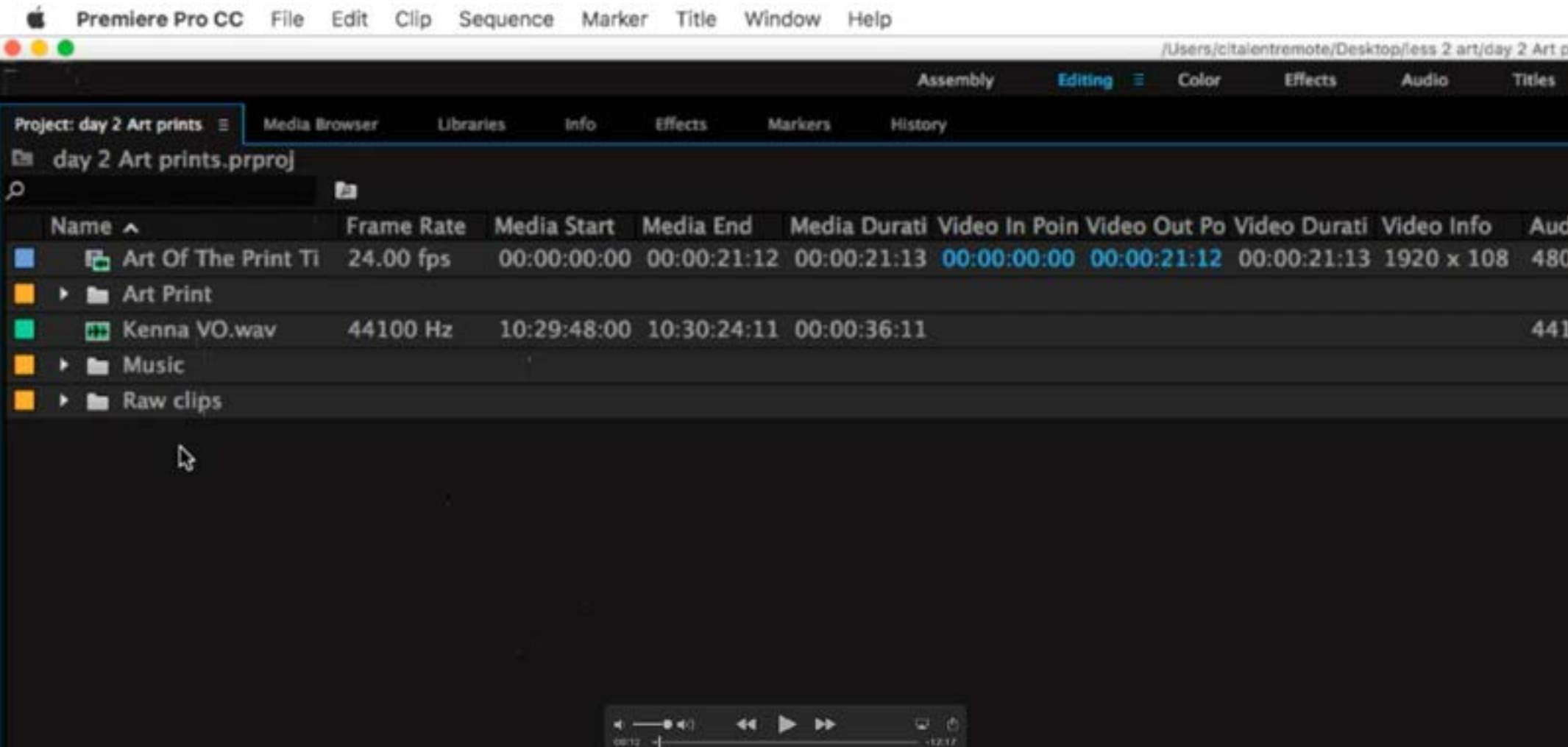

Uma das chaves do processo de edição é manter uma estrutura de organização coerente e fácil de ser compreendida.

ATALHO: a tecla "", quando a tela esta preenchida, faz a interface voltar para o modo de visualização inicial.

No canto inferior esquerdo, há uma ferramenta para dar zoom no conteúdo da janela

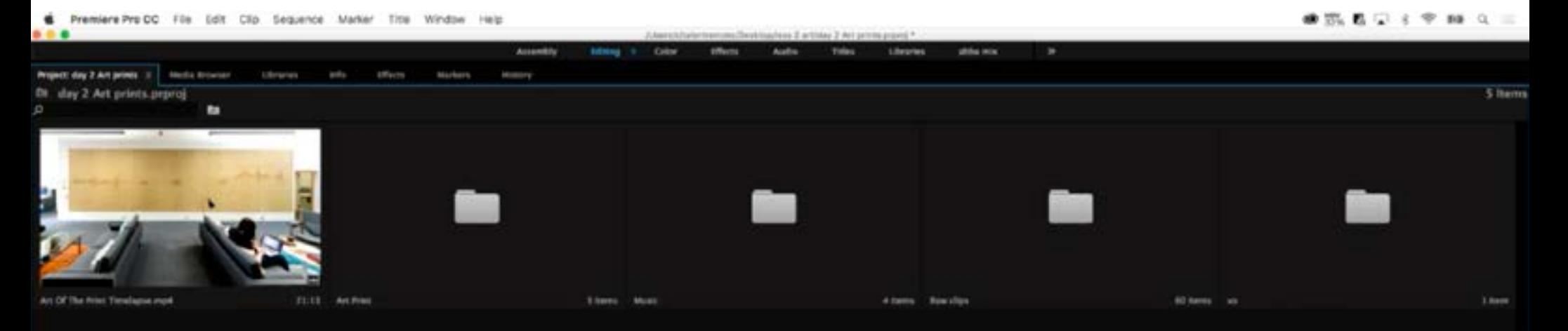

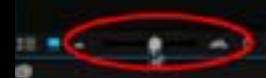

Com a tecla Command (Alt) apertada, ao ciclar na pasta ela abre uma nova aba

Com a tecal Option (Ctrl) apertada, ao clicar na pasta ela abre uma nova janela

> NAVEGAÇÃO: é possível navegar pelo Media Browser para acessar o conteúdo disponível. Basta clicar nas pastas ou usar o ícone de retorno ao nível superior da estrutura, que fica no canto superior esquerdo.

DICA: deixar a Aba principal em lista para ver todo o conteúdo e abrir outras abas para ver o conteúdo das pastas como ícones

ÍCONES:

O Premiere tem diferentes ícones para identificas os tipos de conteúdo disponível. O ícone de vídeo, o ícone de imagem, o ícone de áudio e o ícone de vídeo com áudio.

Ao criar a seqüência, o ideal é escolher o maior tamanho em que o vídeo vai ser usado, mesmo que também forem existir versões menores. É sempre possível reduzir o tamanho do conteúdo, mas aumentar vai implicar em perda de resolução.

### SEQÜÊNCIA:

Criar a seqüência é como abrir a página em branco onde as tomadas e sons serão organizados. A visualização da seqüência exibe, da esquerda para a direita, os elementos que forem sendo montados, na ordem que eles vão ser exibidos.

#### ATALHO: Command (Ctrl) + N

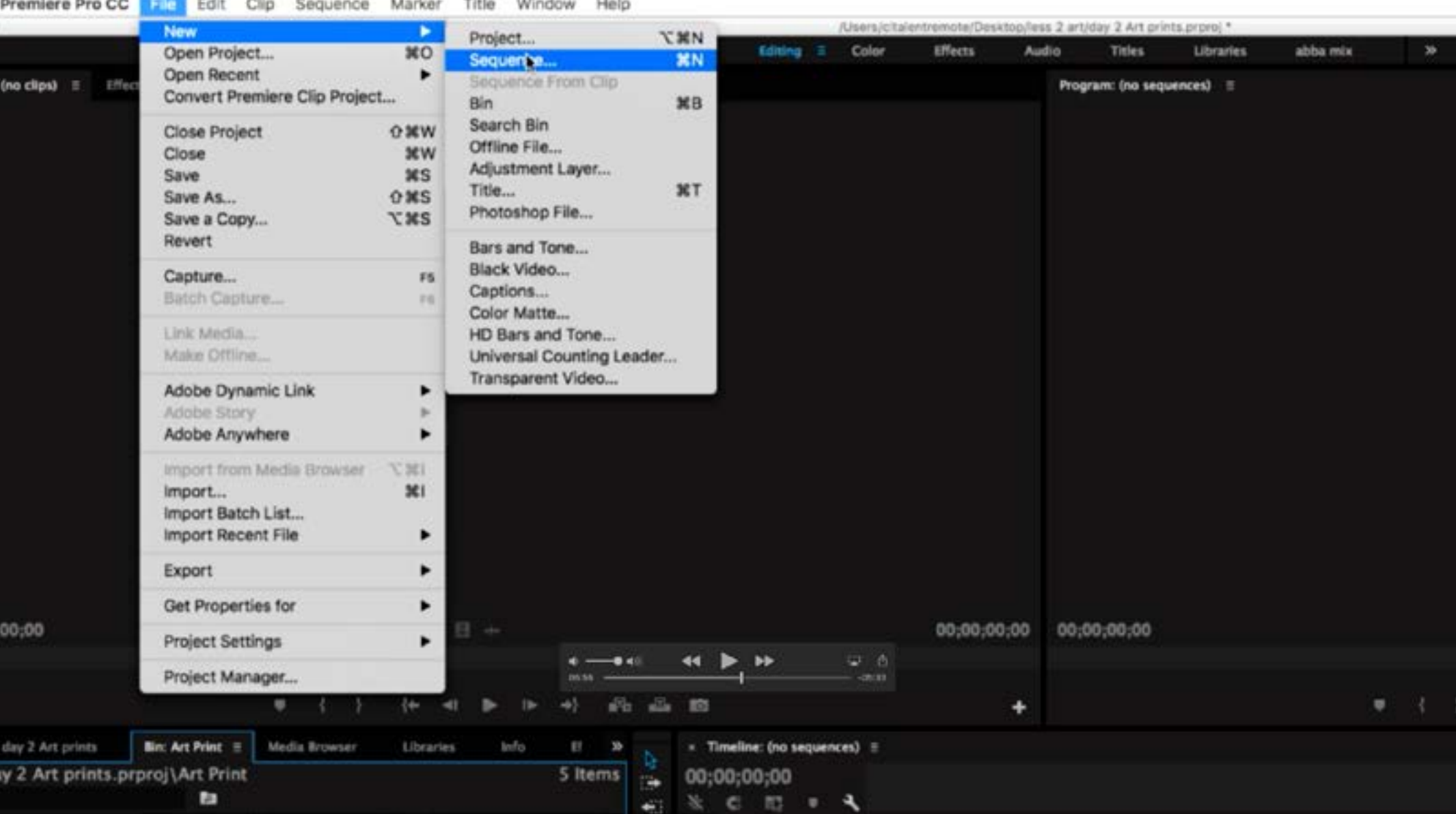

IMPORTANTE: Se uma seqüência tiver vídeo em formato diferente do padrão estabelecido, o Premiere vai converter automaticamente o conteúdo.

> FORMATOS: Há muitos formatos disponíveis, que vamos discutir no momento oportuno. Por enquanto, basta escolher aquele que "combina" com o formato do vídeo que foi filmado em sua câmera.

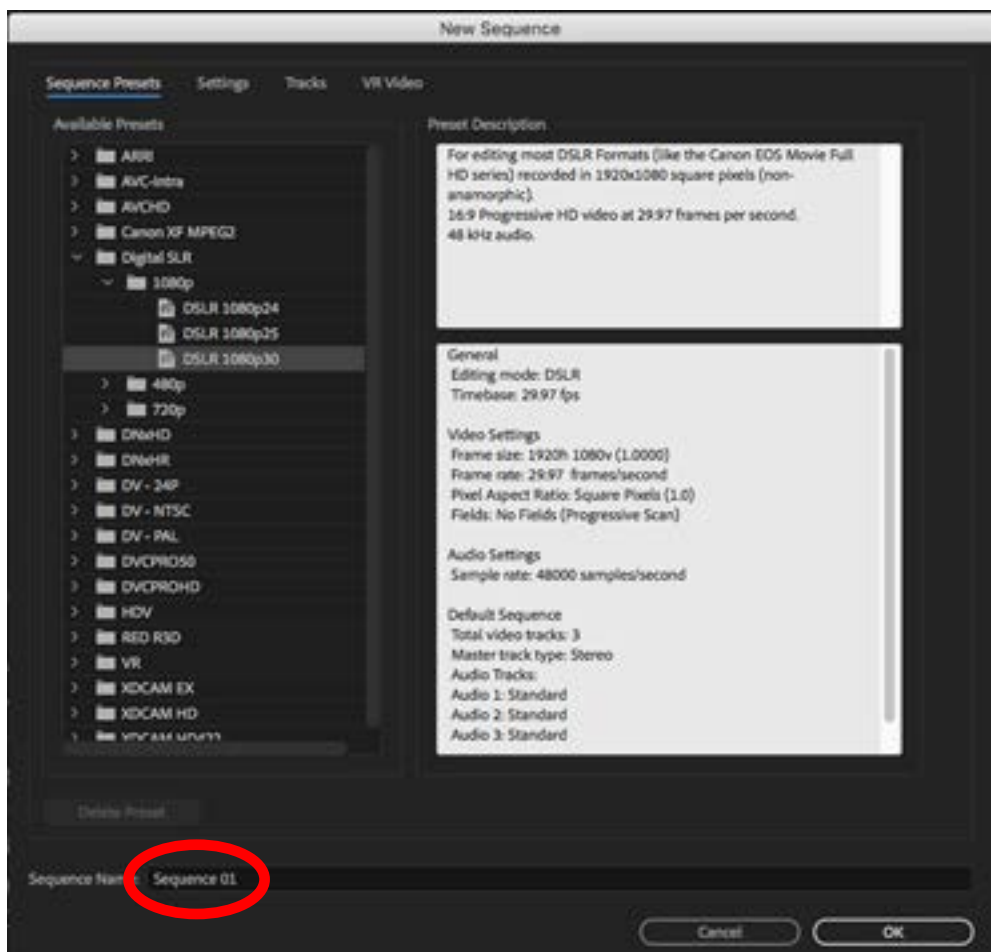

É importante criar um nome para a seqüência, para ajudar a localizar o conteúdo que esta sendo editado. Procure nomes capazes de explicar o que esta sendo feito.

SEQÜÊNCIAS:

É possível criar mais de uma seqüência para cada projeto. Usar várias seqüências pode ser uma boa forma de organizar o conteúdo (p. ex. Cada seqüência pode corresponder a uma parte específica da montagem). Para organizar tudo, o ideal é montar uma pasta específica para manter todas as seqüências, dentro do projeto

Ao clicar duas vezes no vídeo, ele abre no painel Preview. Lá é possível ver a indicação de tempo do material bruto, conforme a agulha corre. Também é possível selecionar uma parte do bruto, escolhendo um ponto de entrada (I) e um ponto de saída (O). Quando a seleção estiver feita, a interface também indica o tempo de material que foi selecionado. Para adicionar o conteúdo ao Timeline, basta arrastar.

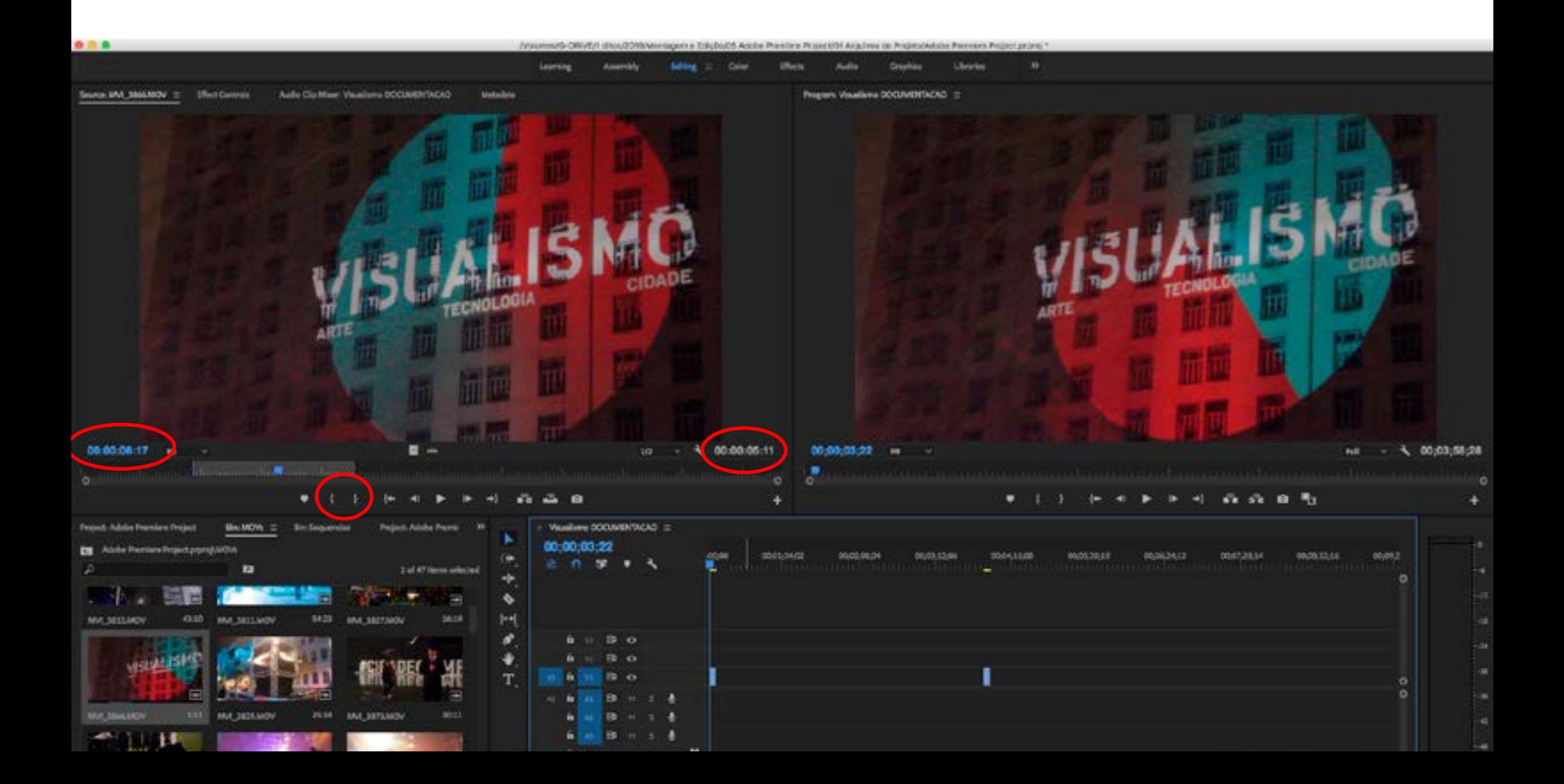

ATALHOS: No Timeline, as teclas + e - deixam ampliar e reduzir o conteúdo horizontalmente. Com o Command apertardo (Ctrl no PC), elas permitem o zoom vertical pelo Timeline.

A barra de espaço permite tocar e pausar o conteúdo.

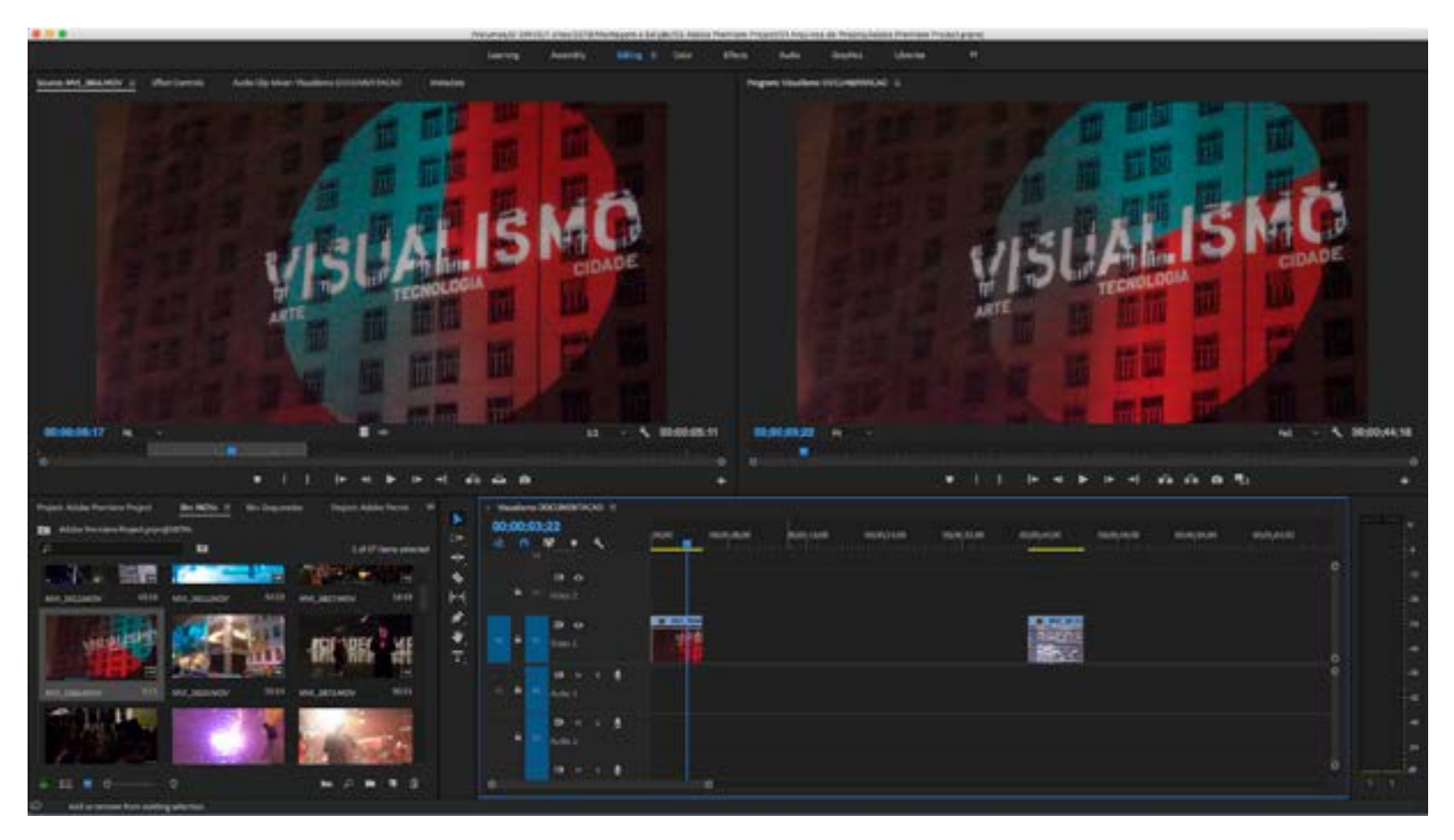

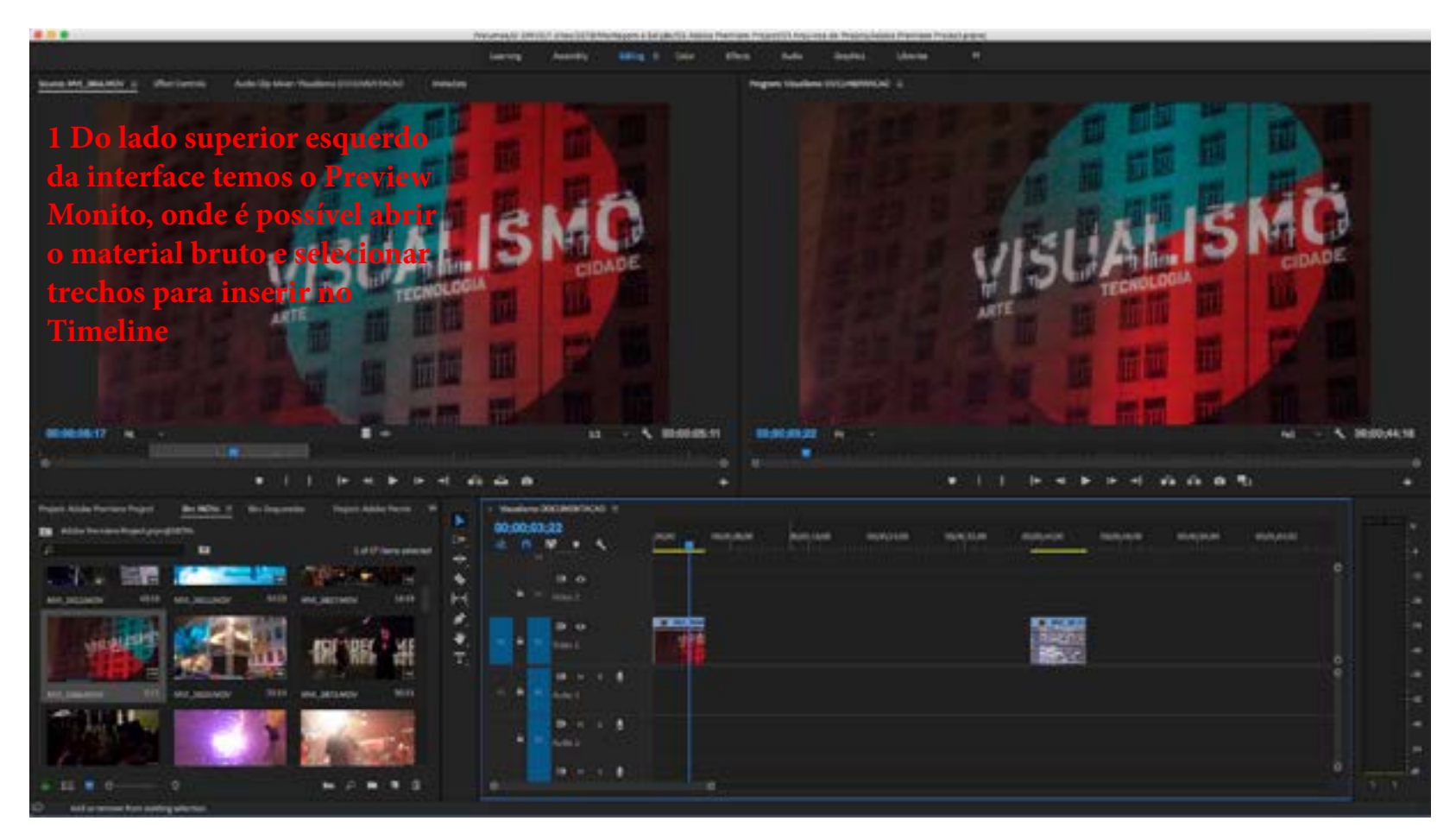

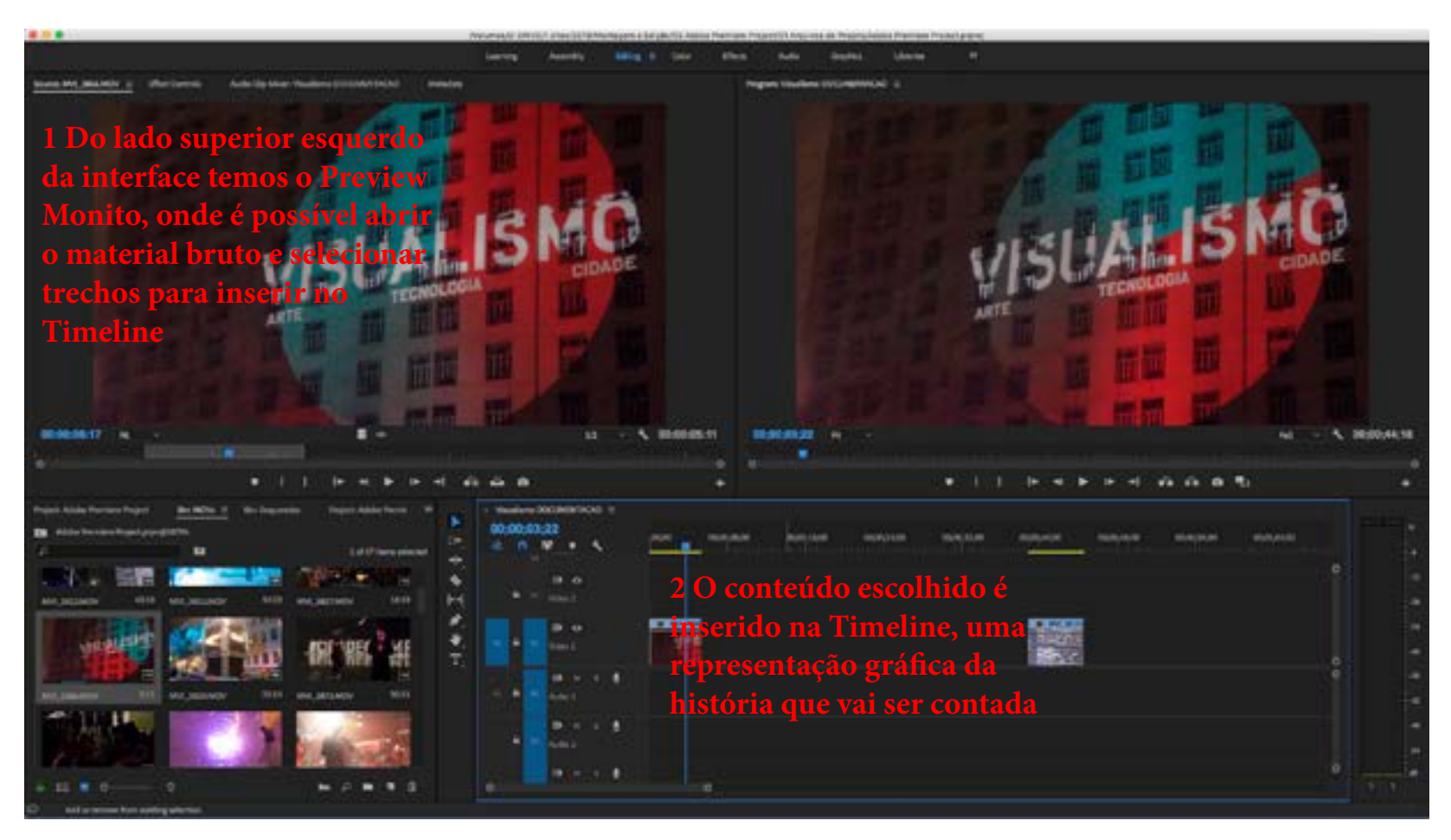

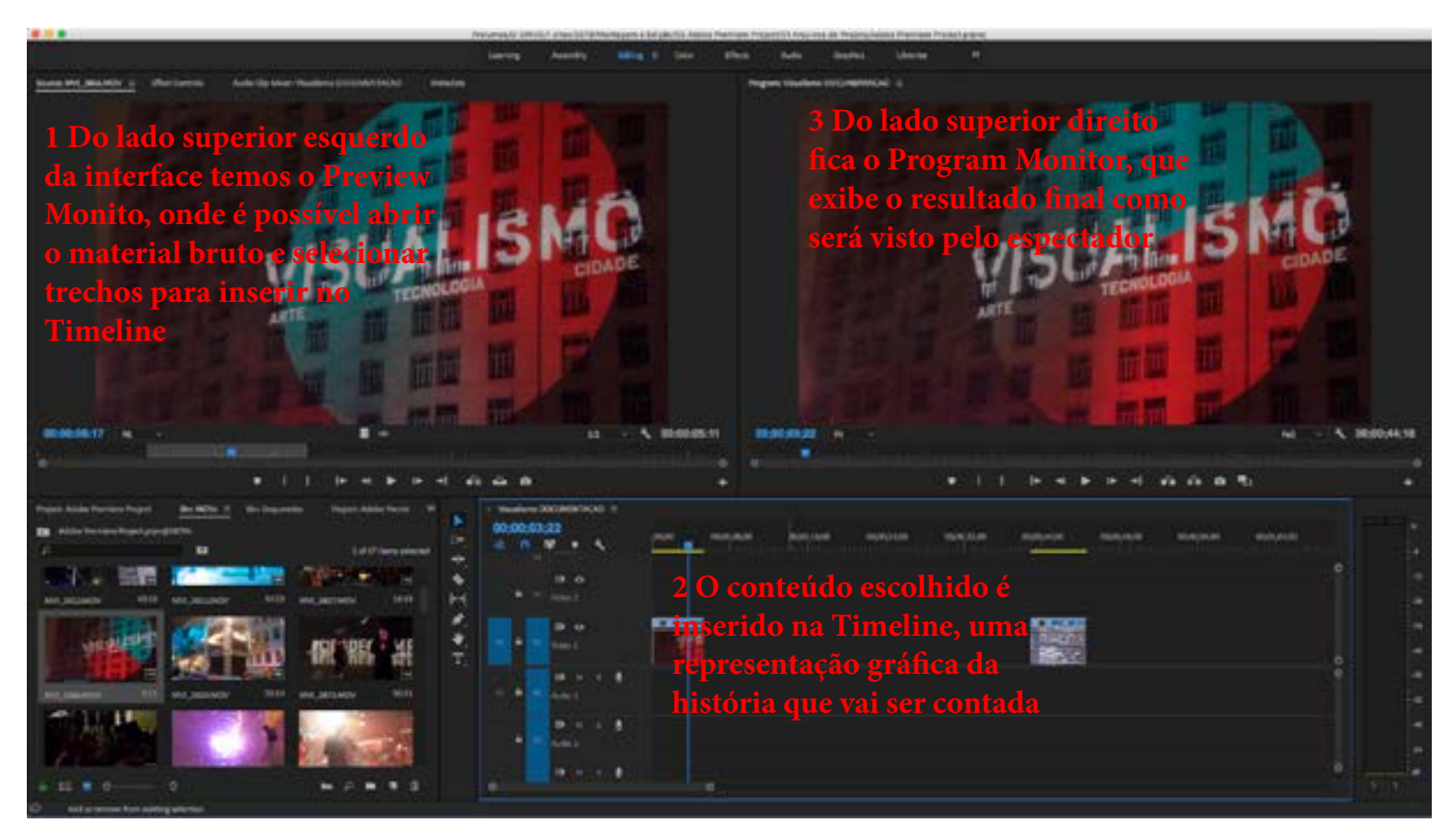

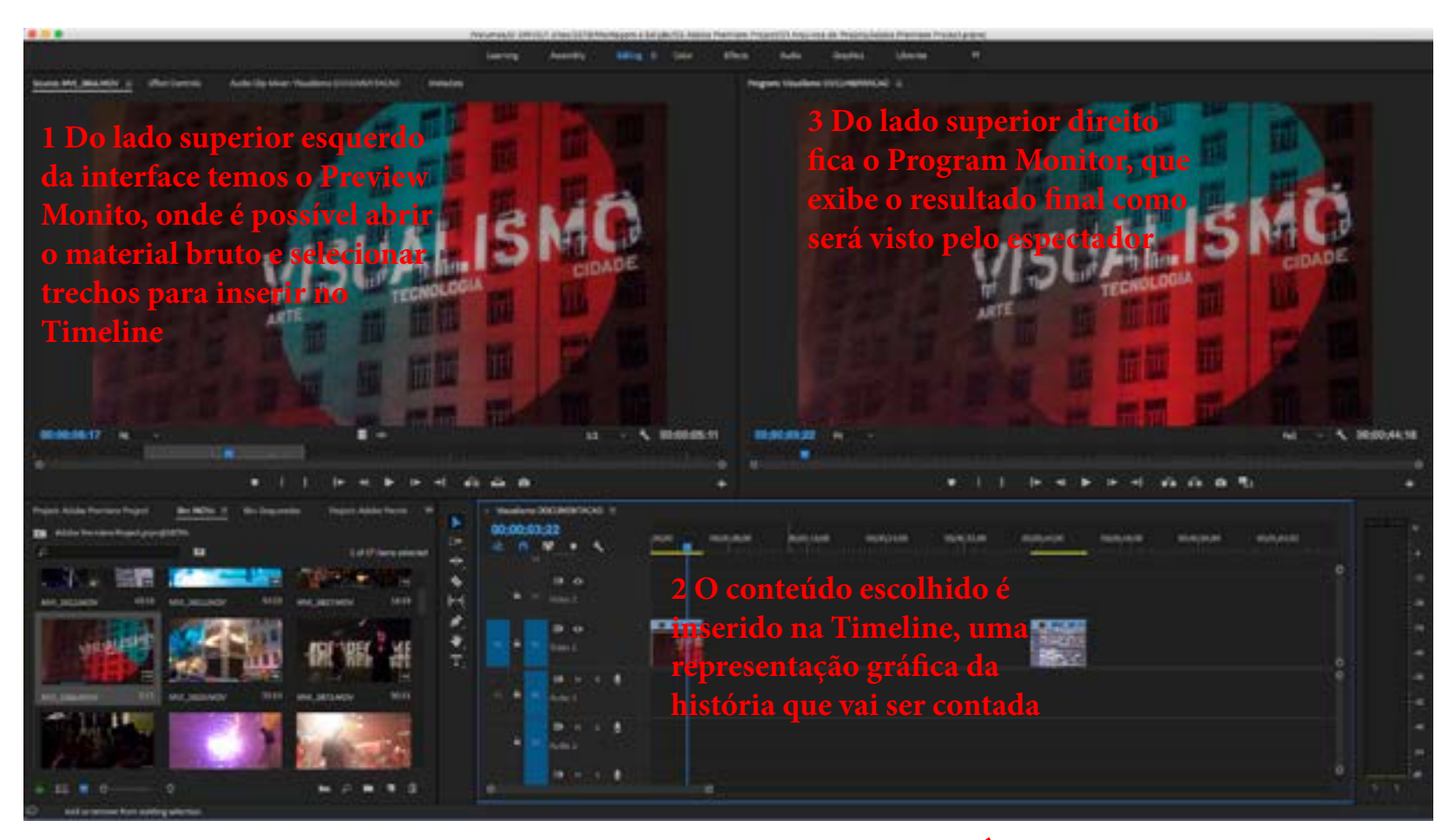

**CONFORME O TIMELINE É EXECUTADO, O PROGRAM MONITOR SE ATUALIZA, PORTANTO O TIMELINE É UMA REPRESENTAÇÃO GRÁFICA DO PROGRAM MONITOR.**

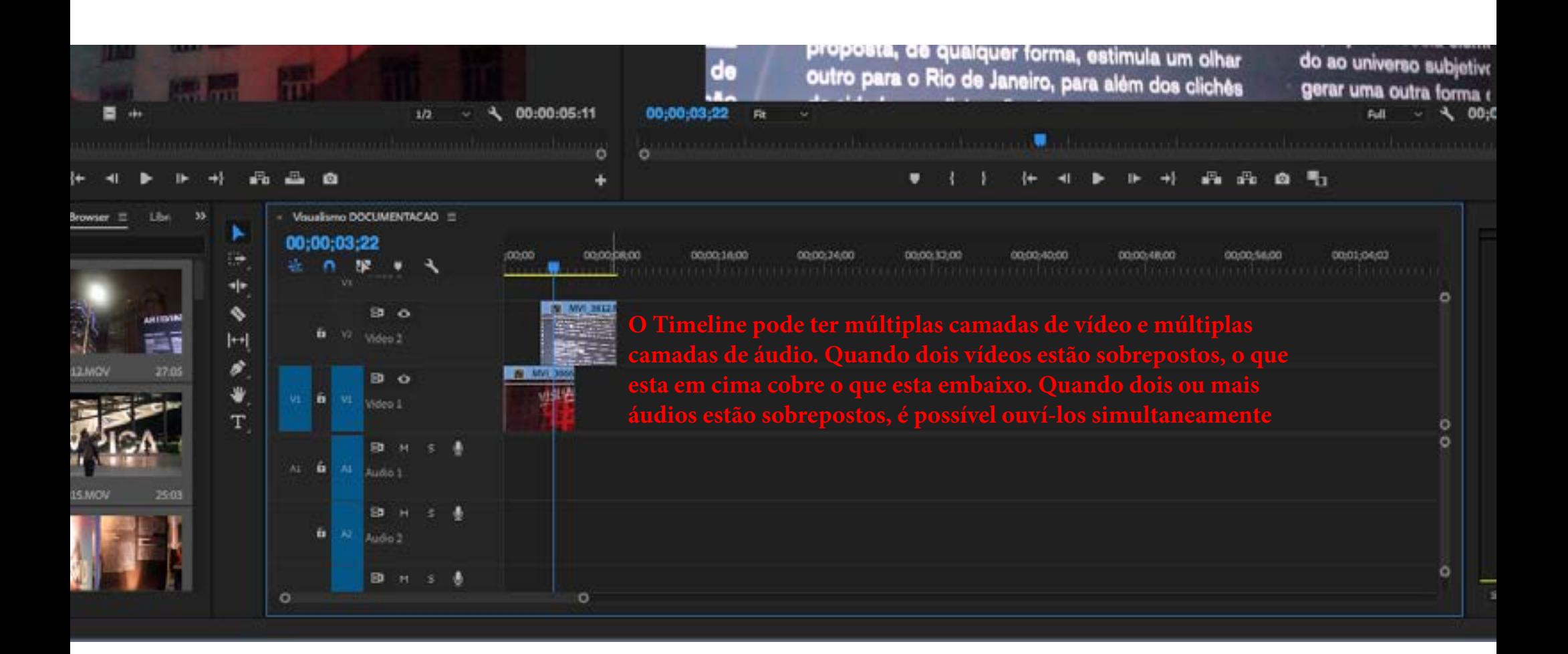

O processo de Edição não é estático. A qualquer momento, é possível voltar ao Media Browser para incluir novos conteúdos no projeto.

# Trabalhando com Música

Uma das formas de montar um vídeo é trabalhar com a música como um guia para a Edição. Explorar os ritmos e climas do som como um ponto de partida para decidir que cortes fazer, qual vai ser a duração das cenas, qual vai ser sua ordem (para sincronizar com determinadas partes da música).

A música vai criar o clima do vídeo

Ao usar música, uma boa ideia é deixar ela na segunda camada de áudio, para reservar a primeira camada para a narração (o que torna mais fácil de localizá-la)

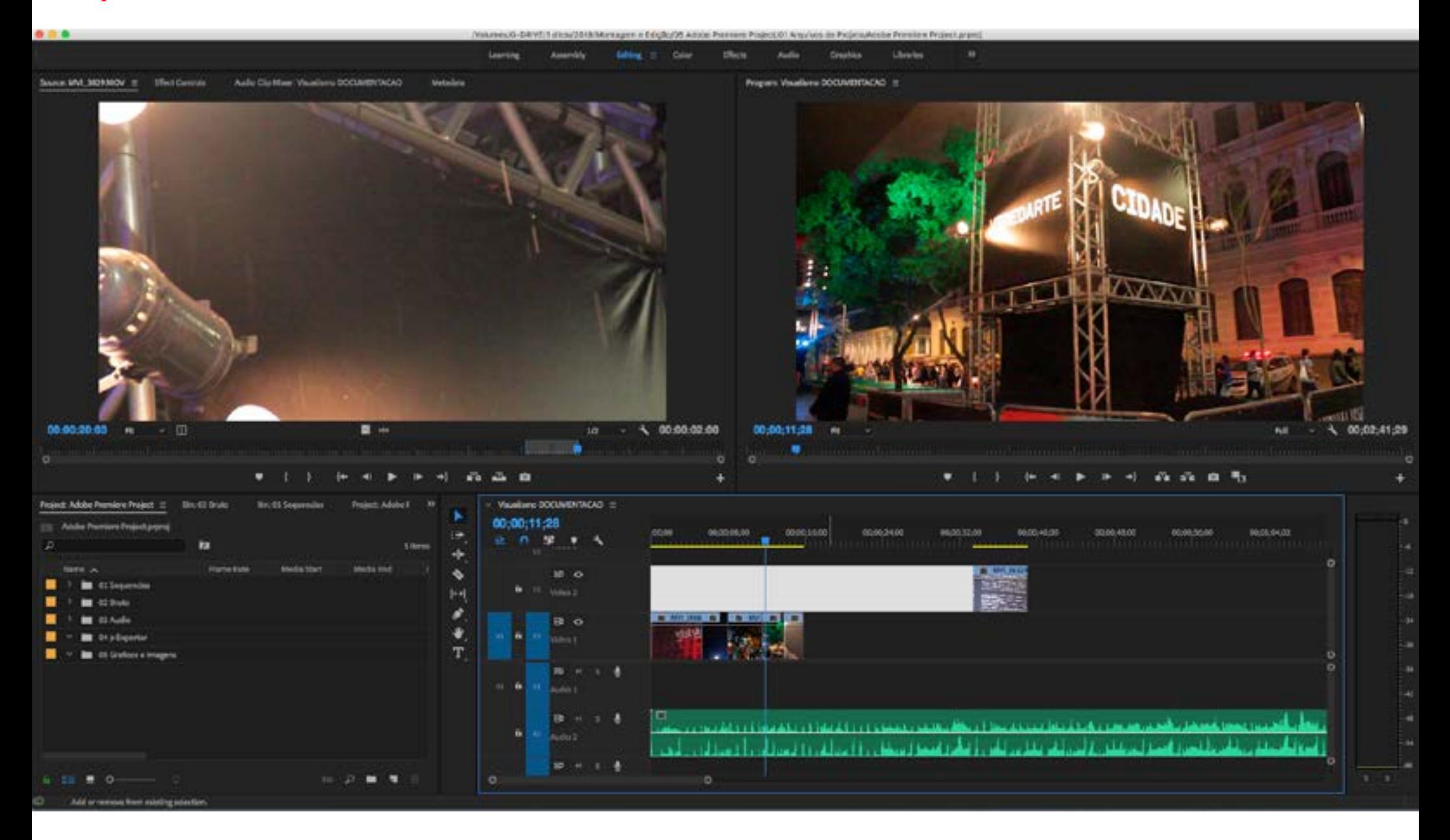

#### Ao clicar no final de um clipe e arrastar, é possível cortar seus pontos de entrada e saída direto no Timeline.

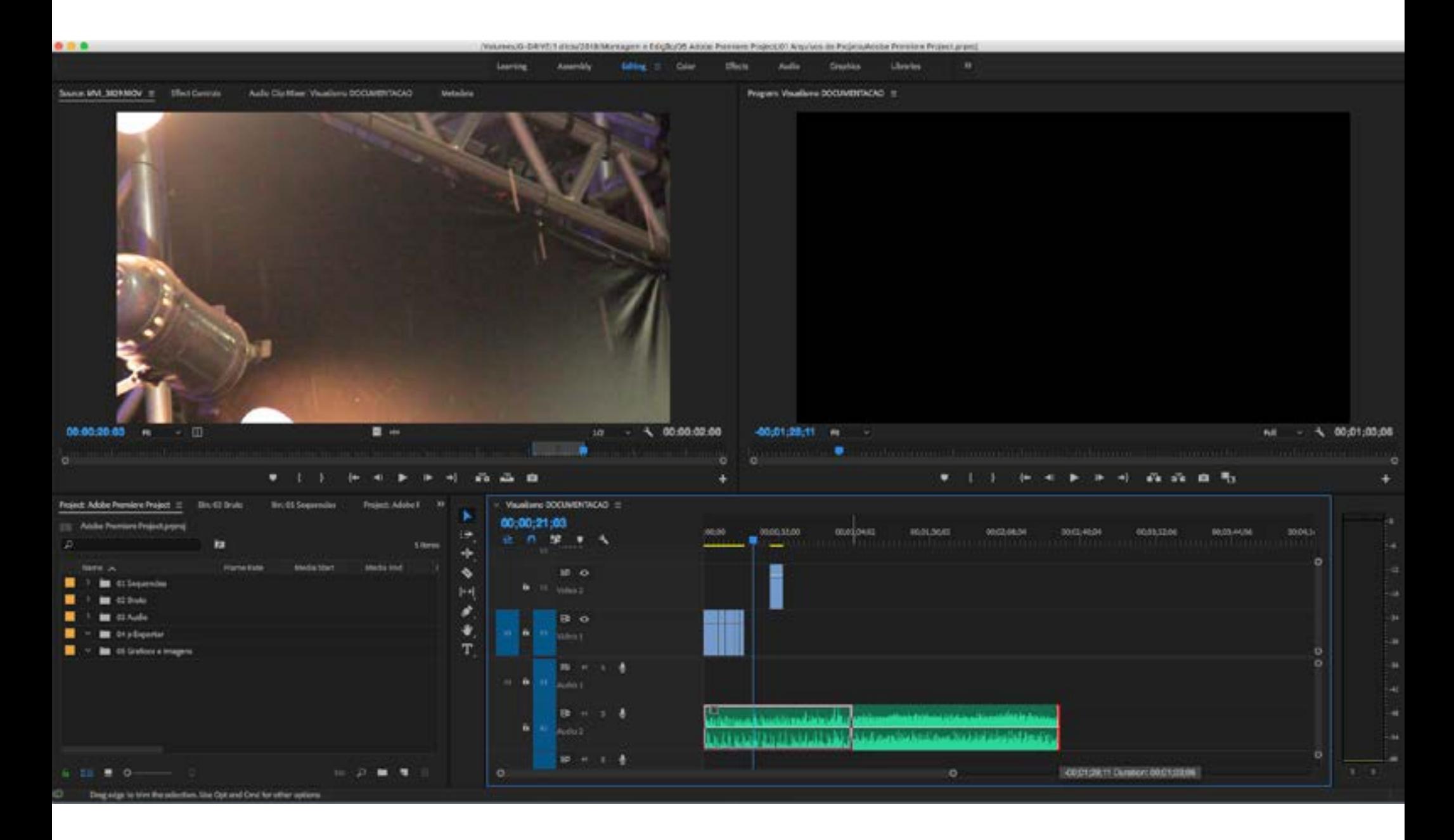

### ATALHO: A tecla C ativa a ferramenta Navalha. Com ela é possível cortar pontos no meio de um clipe.

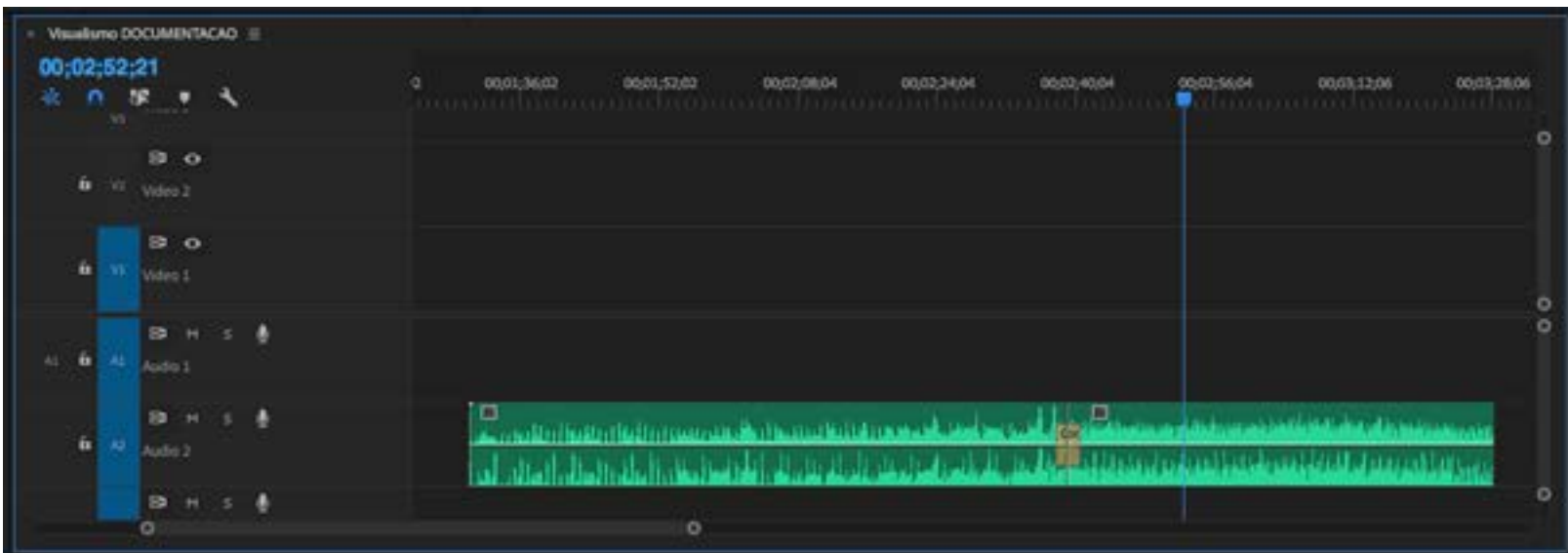

#### ATALHO:

Além de ser possível mudar o volume do áudio pelas linhas no meio do clipe, no Timeline, com a tecla G é possível ter acesso ao controle de ganho do som.

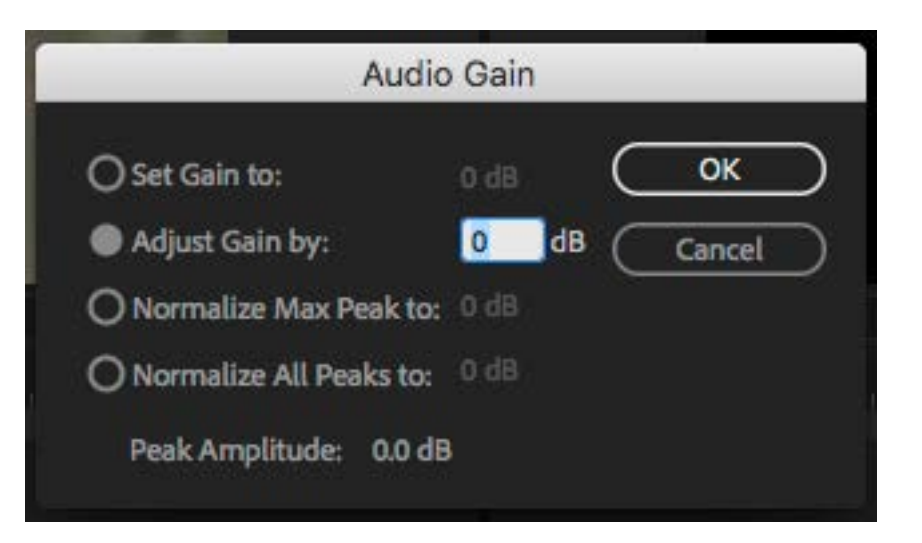

Com o Áudio posicionado, é possível ir montando a seqüência de vídeo. Basta escolher o material bruto na pasta apropriada e ir arrastando para o Timeline. Na visualização em ícone, também é possível marcar os pontos de entrada e saída direto na pasta.

Se, no processo de edição, houver mudança de ideia sobre a ordem dos clipes, é possível alterar movendo eles pelo Timeline. Na dúvida entre duas tomadas, é possível deixar uma em cima da outra no Timeline, para decidir depois qual usar. Quando um clipe esta em cima de outro no Timeline, clicando o botão direito sobre ele é possível desabilitar sua visualização, para ver o clipe de baixo sem apagar o que esta em cima.

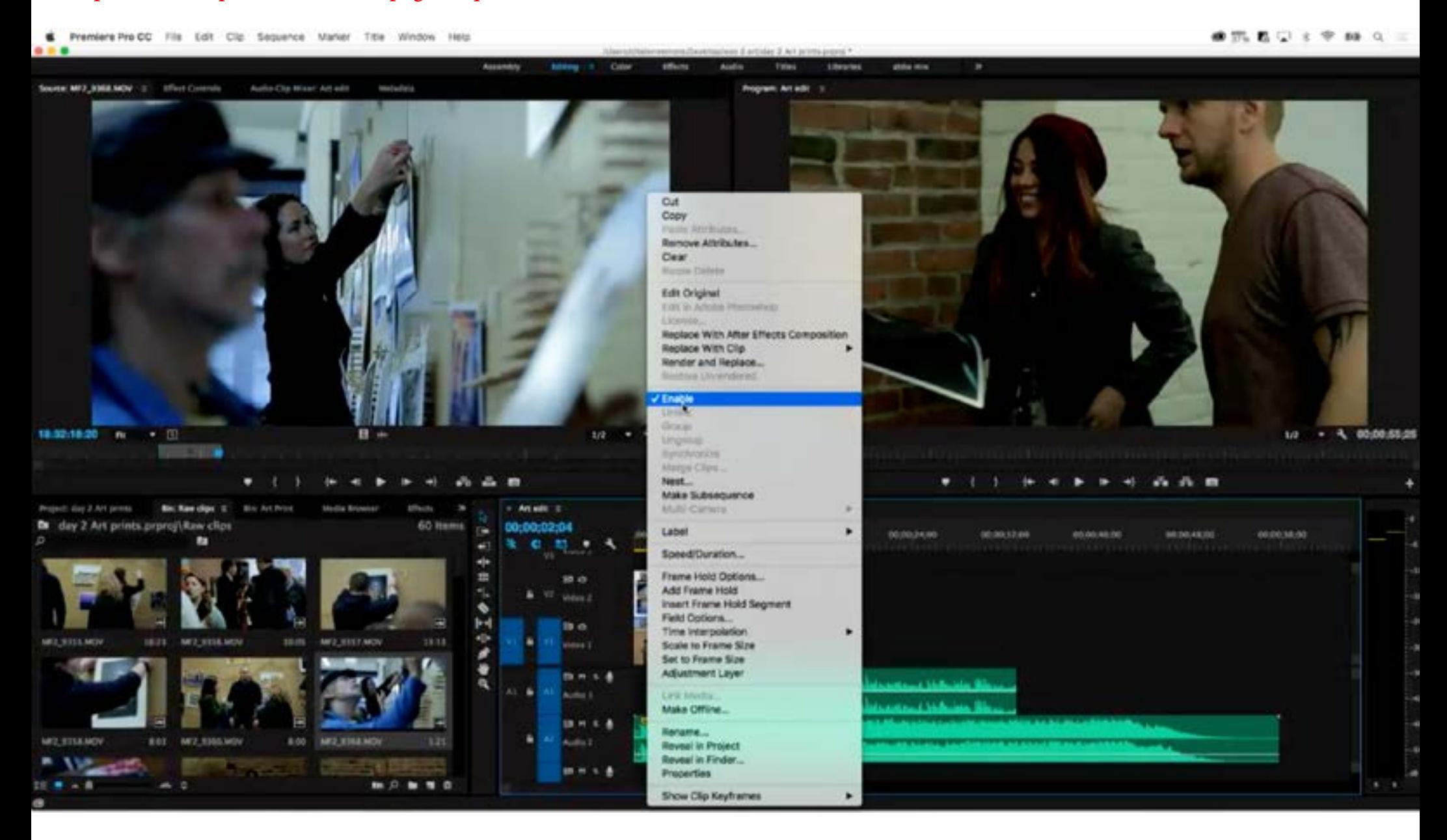

### No processo de editar a partir da música, é possível automatizar o corte usando marcadores.

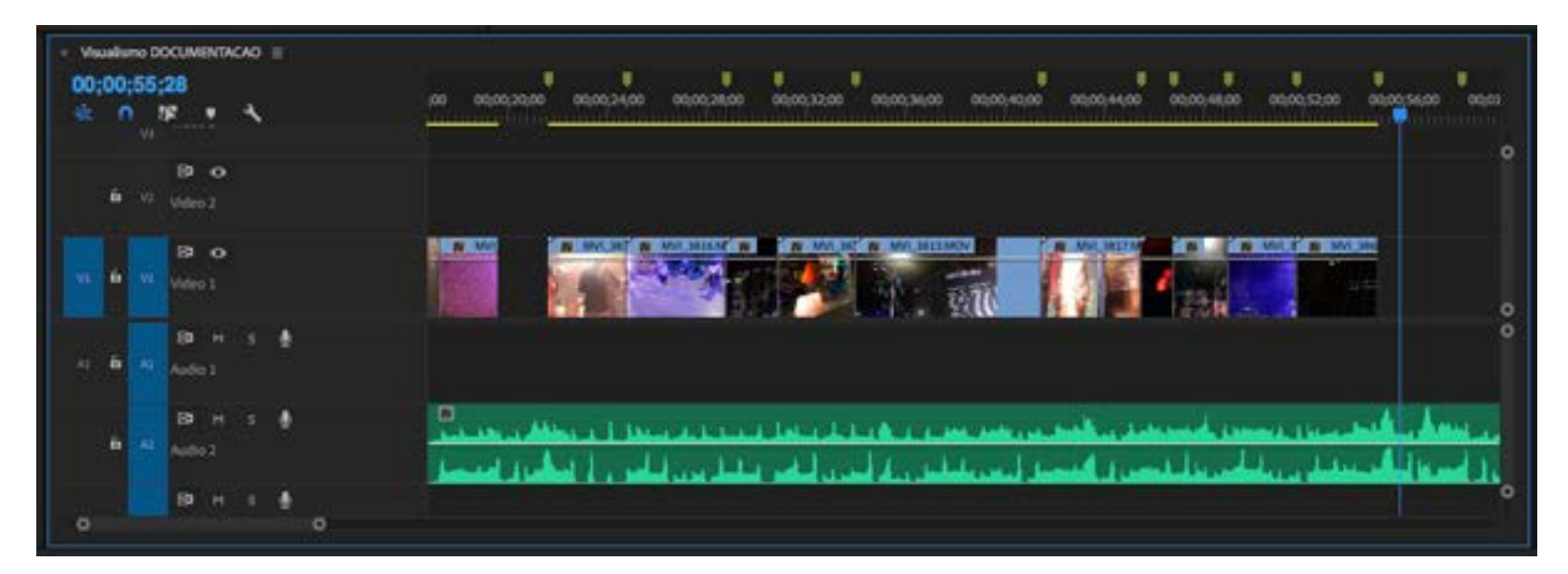

#### Basta selecionar um grupo de clipes e arrastar para o ícone no canto inferior direito do Painel

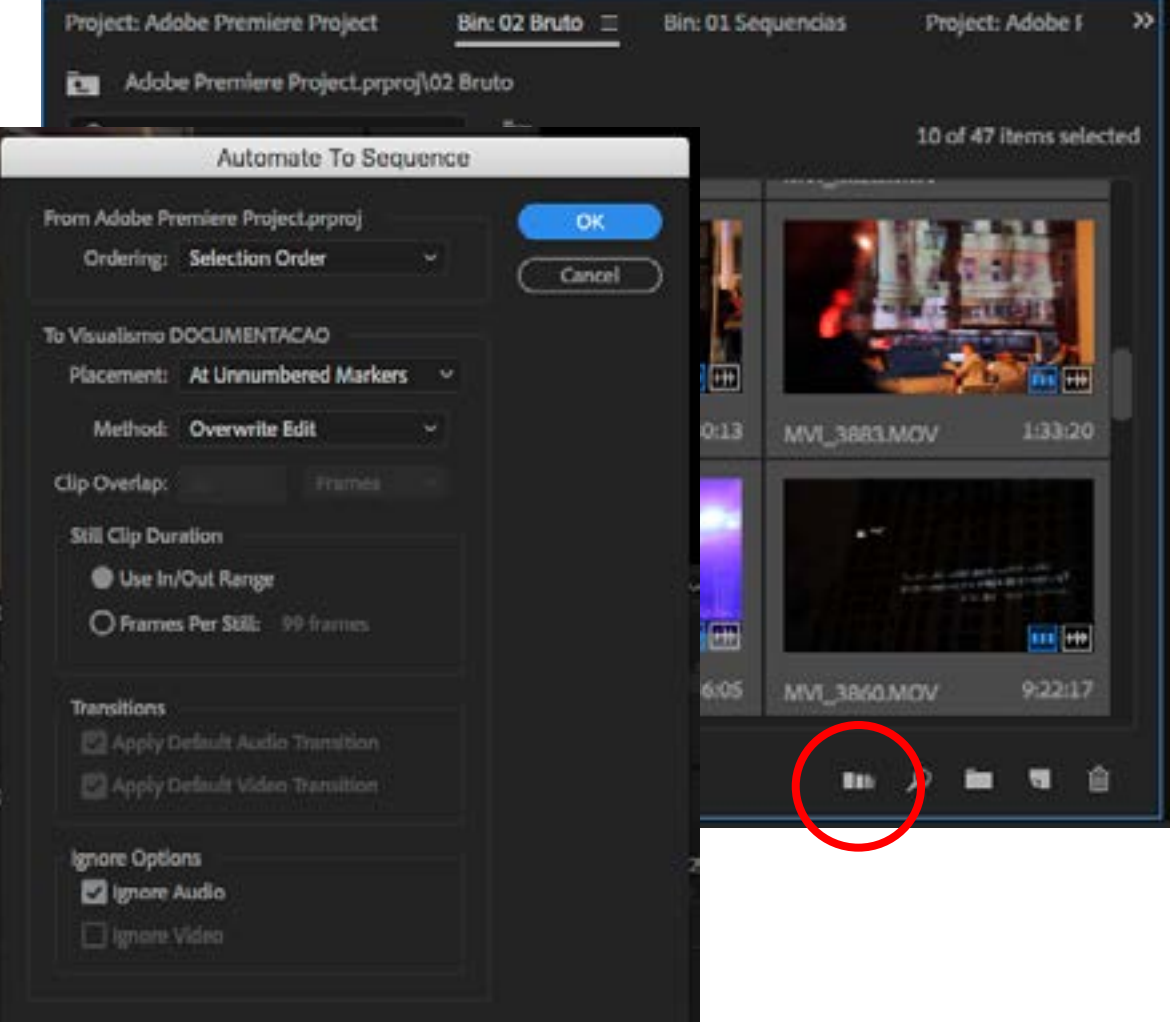

Ao fazer a edição automática dos clipes, é possível que algumas das cenas não surjam em seu melhor momentos. Para ajustar, é possível usar a ferramenta Slip (atalho "S"). Ela permite mudar o conteúdo do clipe sem deslocar ele no Timeline. Ou seja, os pontos de entrada e saída vão mudar, mas o clipe vai continuar fixo no mesmo ponto do Timeline.

#### Com o trabalho concluído, é hora de exportar o conteúdo criado.

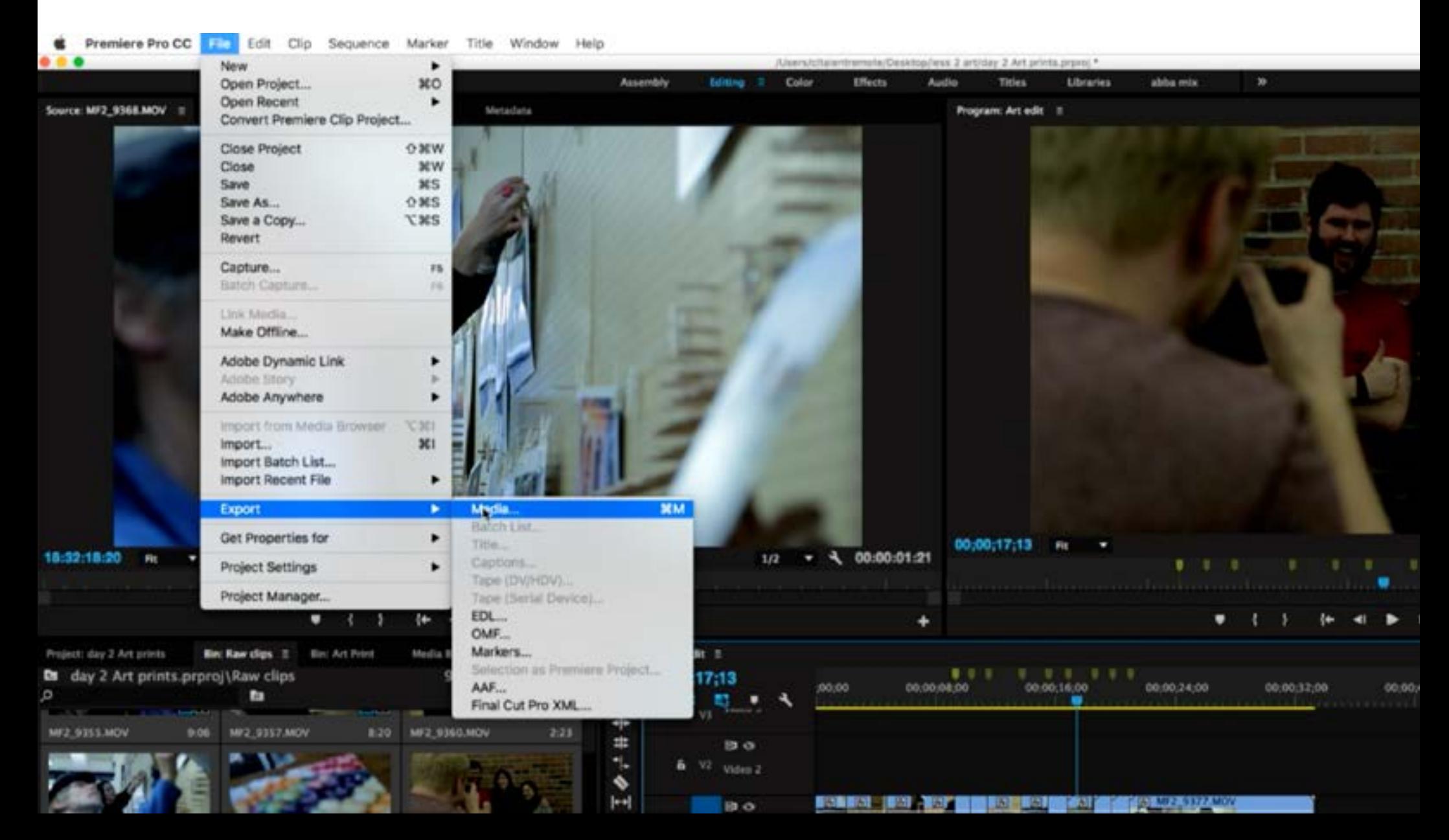

Mais para frente vamos discutir os detalhes da caixa de diálogo "Export"; por enquanto, basta exportar o vídeo em h264, indicando a opção "Match Source - High bitrate"

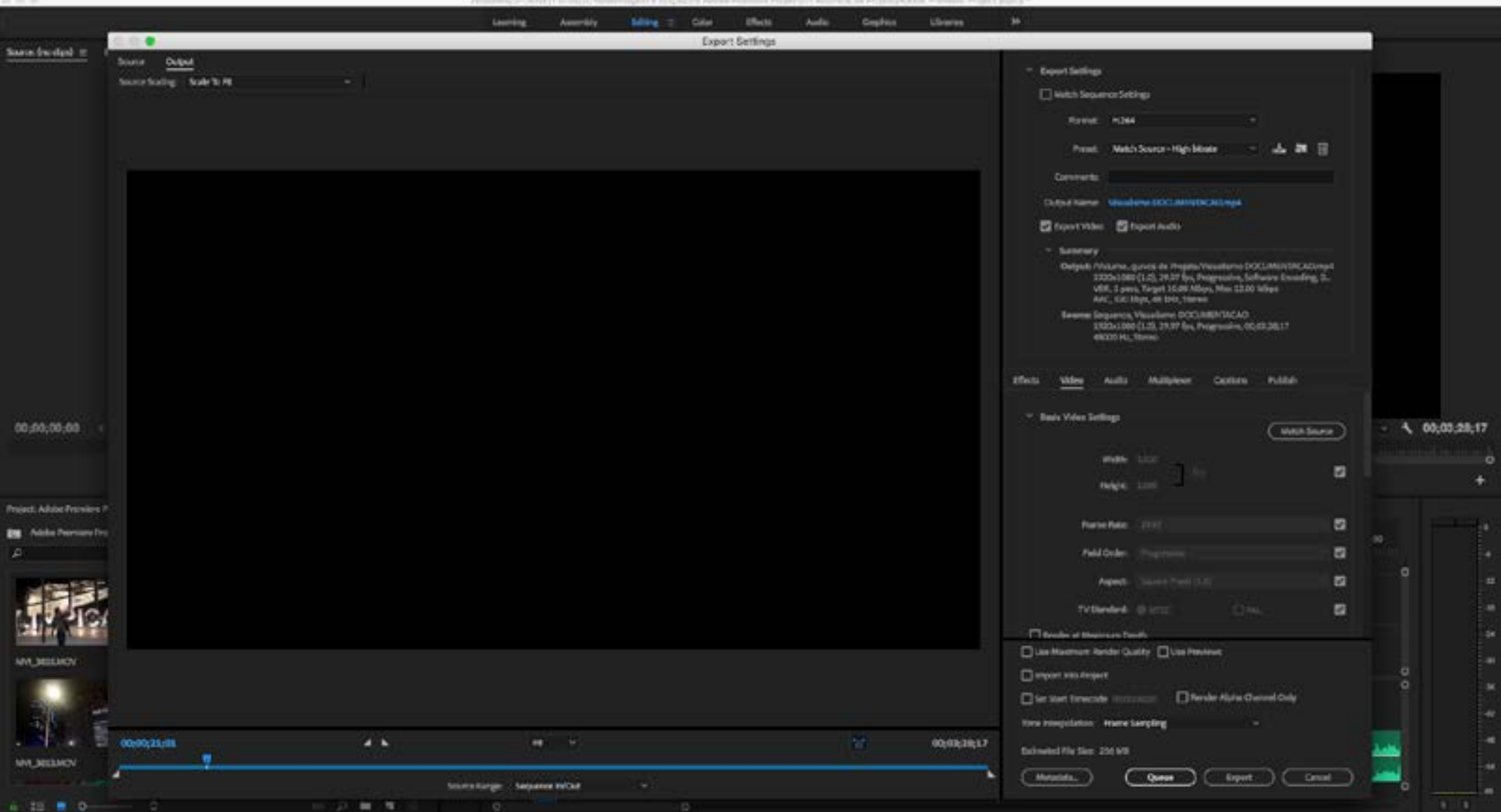

Ao exportar o vídeo, o Premiére cria um arquivo pronto para ser enviado ao cliente ou publicado na Internet. Ele faz todos os cálculos e matemática, caso eu tenha adiciona filtros ou efeitos especiais, se foi preciso fazer o Render dos conteúdos. Ele faz tudo isso e geralmente dá tempo de ir comer um sanduíche e tomar um café.